# Guide to Using ACES

# Register in the System

- 1. In the [Job Search] tab, click on the [Sign In] link. You will be led to the [Login] screen.
- 2. Click on the **[New User]** button.

*Tip:* You may use your Google or Yahoo credentials to buttons.

3. Fill in your desired **[User Name]**, **[Password]** and **[Email Address]**.

**Note:** Re-enter your **Password** and **Email Address** to validate your entries.

4. Click on **[Register]**.

# Search for Job Openings

- 1. The [Job Search] tab displays all advertised active job openings in the bank.
- 2. Tick on any option under the [Location] or [Job Field].

*Tip:* Click on [See all locations] to see the complete list

Click on **[See all job fields]** to search for job openings based on Staff Category and Function.

3. You may also use the [Posting Date] to search for openings published today, yesterday, or weeks ago.

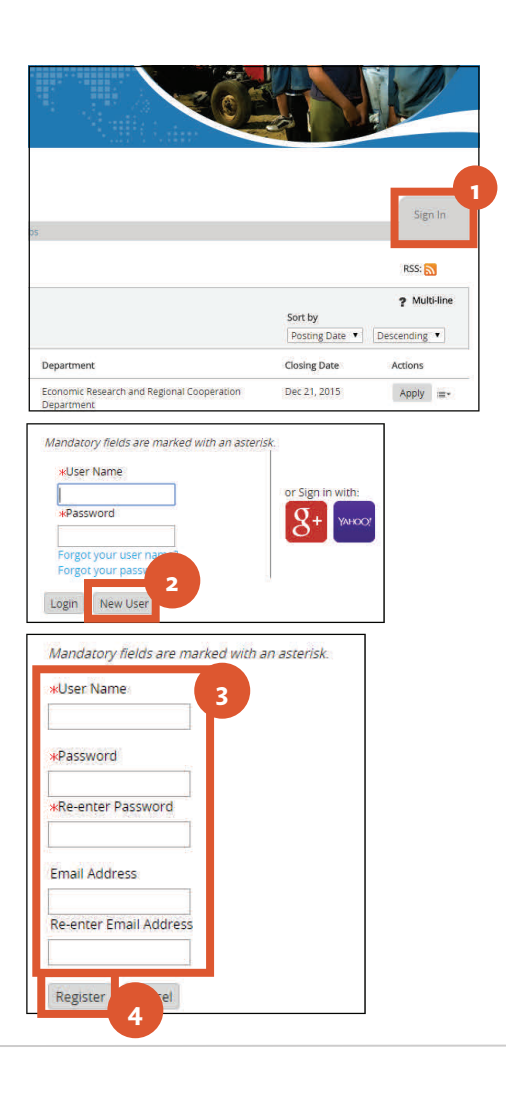

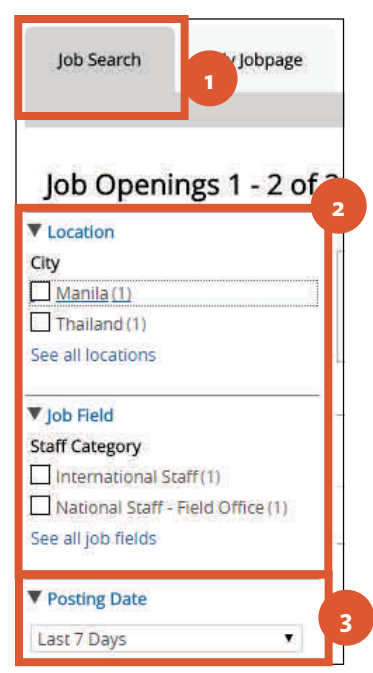

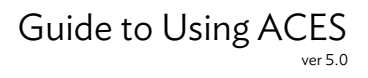

# Apply for a Position

## *Job Search Screen*

1. In the [Job Search] tab, click on the [Apply] link. You will be led to the [Questionnaire] screen.

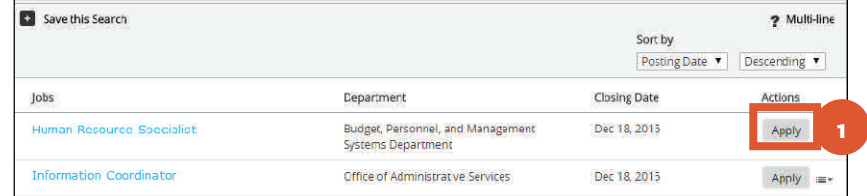

## *Questionnaire Screen*

- 1. Answer the questions as accurately as possible. Questions marked with a [\*] are mandatory.
- 2. Click on [Save and Continue] to move to the [Resume Upload] screen.

*Warning: Clicking on [Save as* Draft] will save your entry as a draft for later edits. You will be led out of the [Application] screens.

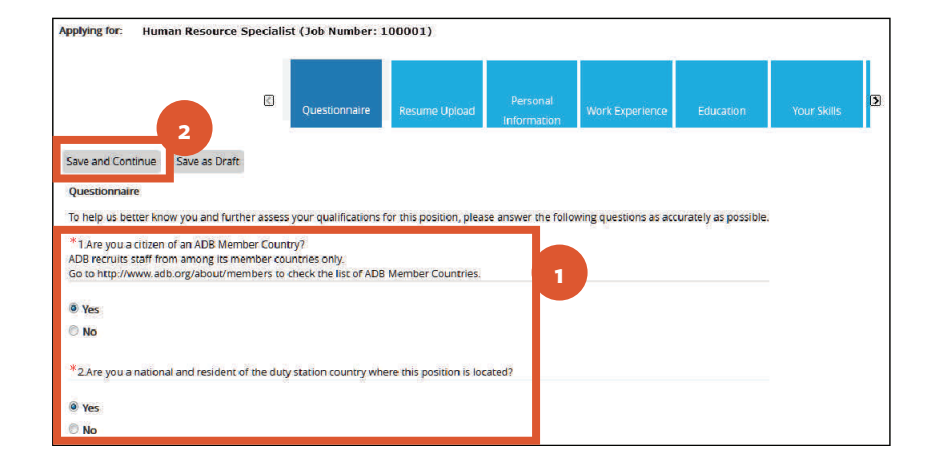

## *Resume Upload Screen*

1. Select your preferred option for submitting resume details.

**Note:** Uploading your personal data from [LinkedIn] or a file will pre -populate details in fields in the [Personal Information] screen.

You may then edit this information. Data uploaded from Linked in or a document should be checked carefully for translation errors.

2. Click on [Save and Continue] to move to the [Personal Information] screen.

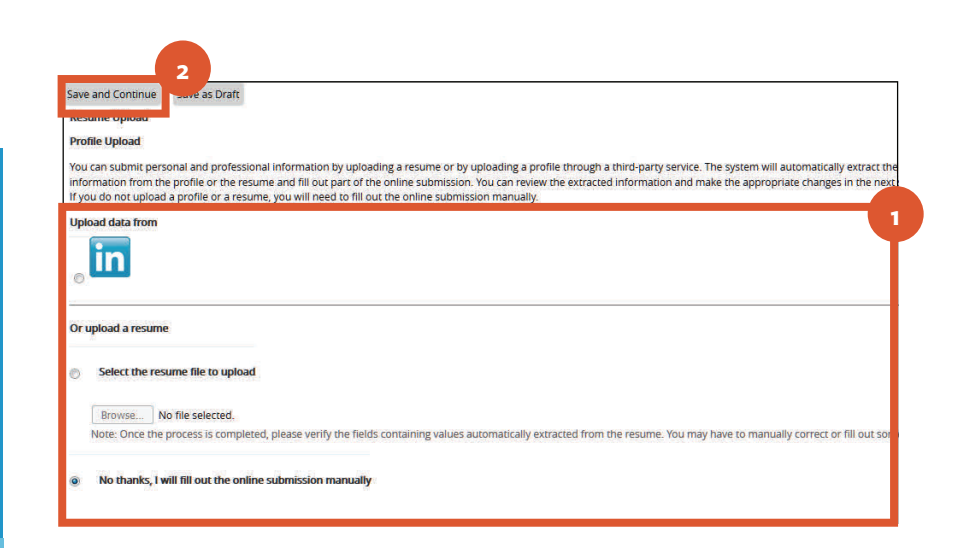

### Guide to Using ACES ver 5.0

## *Personal Information Screen*

1. Select how you heard about the opening in the [Source Type] drop-down list.

*Note:* When selecting ADB Website, a new required drop-down list will appear below.

- 2. Specify your preferred [Salutation] from the dropdown list.
- 3. Enter your [Personal Information] in the provided fields.
- 4. Select if you are [Married to Another ADB Staff] from the drop-down list.

**Note:** If you select Yes to the question, enter the name of the ADB Staff in the provided field. 5. Select the [Currency] for your expected salary and enter your [Expected Annual Salary].

*Note:* Local staff positions are paid in the local currency. International staff are paid in USD.

- 6. Enter your latest [Employer] and [Number of Employees You Supervised].
- 7. Enter your [Reason for Leaving] your latest employer, if applicable.

 *(Continued next page.)* 

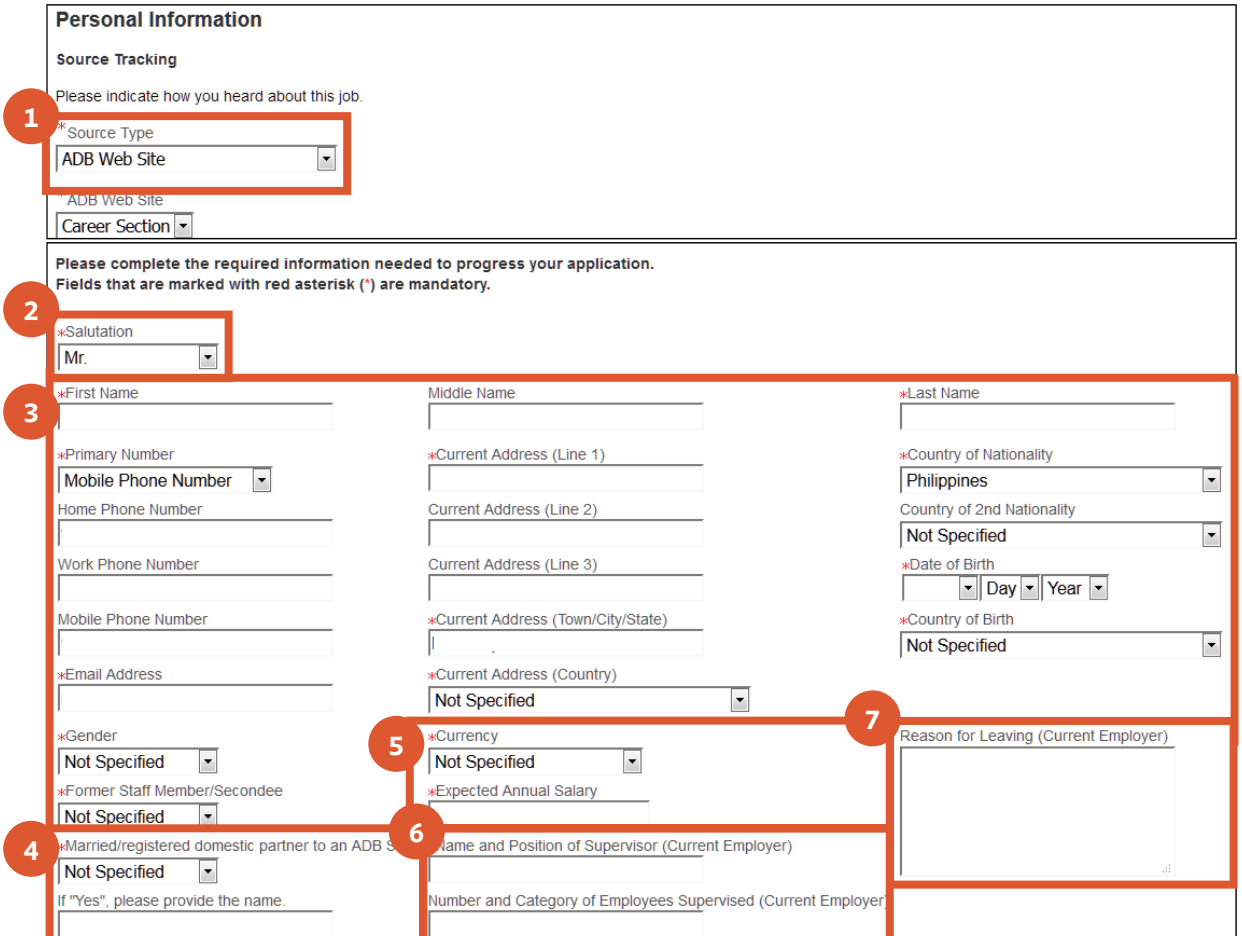

#### *Personal Information Screen (continued)*  **8**  Save and Continue Save as Draft Quit 8. Click on [Save and Continue]. You will be led to the [Work Experience] screen. **1**  Current Job *Work Experience Screen*  **xJob Title \*Employer 2**  Select \*Start Date **\*End Date** 1. Tick the box if the [Work Experience] Month - Year being entered is your [Current Job]. **\*Employer Location (Town/City/State) \*Employer Type** ø **Not Specified** 2. Enter the job title and complete **\*Employer Location (Country) \*Employment Term** employer information. Not Specified  $\blacksquare$ Not Specified  $\left| \rule{0pt}{10pt}\right.$ 3. Enter details regarding the [Currency], **\*Currency** Others (e.g. Bonuses, etc) **3**  Latest Annual Salary] and [Bonuses] **Not Specified**  $\blacktriangleright$ **\*Latest Annual Salary** received from the employer. 4. Describe the [Job Responsibilities] and duties under this role. Job Responsibilities 5. Click on [Add Work Experience] or **4**  [Remove Work Experience] to add or delete a set of job information fields. 6. Click on [Save and Continue]. You will be led to the [Education] screen. **Remove Work Experience 5 Add Work Experience 6**  Save and Continue Save as Draft

### Guide to Using ACES ver 5.0

## *Education Screen*

- 1. Enter details of the [School/Institution] and [Degree/Course/Program] that you attended. Questions may differ for each job opening.
- 2. Enter the [Dates] you started and completed the program.
- 3. Tick the box if the study is ongoing and to provide its expected end date.
- 4. Enter the [Professional License Number] and [Expiry Date] if applicable.
- 5. (*Optional*) Enter a [Remark] to clarify the education or qualification in the box.
- 6. Click on [Add Education]. A new set of fields will appear.
- 7. Click on [Save and Continue] to move to the [Your Skills] screen.

## *Your Skills Screen*

- 1. Answer all the questions as accurately as possible.
- 2. Click on [Save and Continue] to move to the [Attachments] screen.

## *Attachments Screen*

- 1. Click on the [Browse] button to select the file you wish to upload.
- 2. (*Optional*) Enter [Comments] about the file.
- 3. Click [Attach].

### *(Continued next page.)*

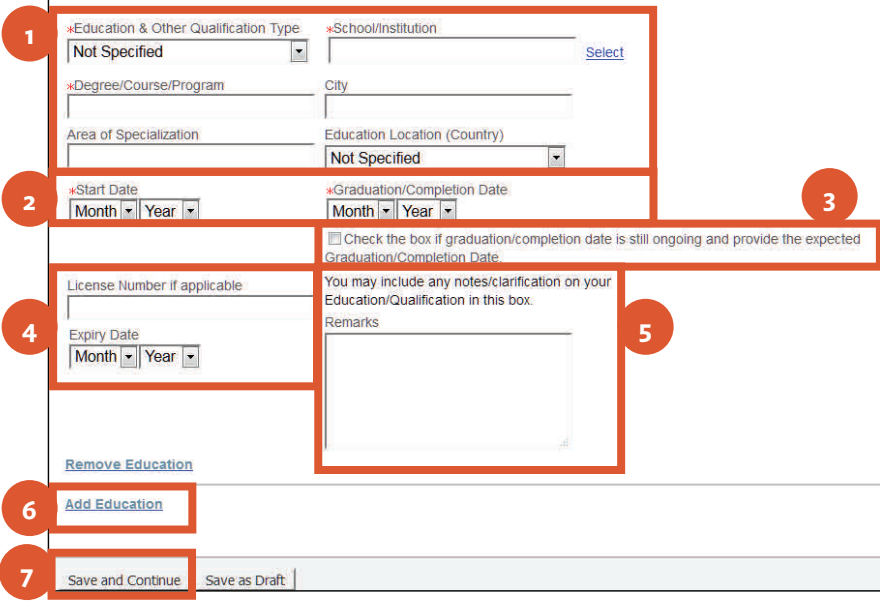

**Note:** You are required to have at least one [Education] entry. Clicking on [Save and Continue] without having any entries in this page will give you an error message.

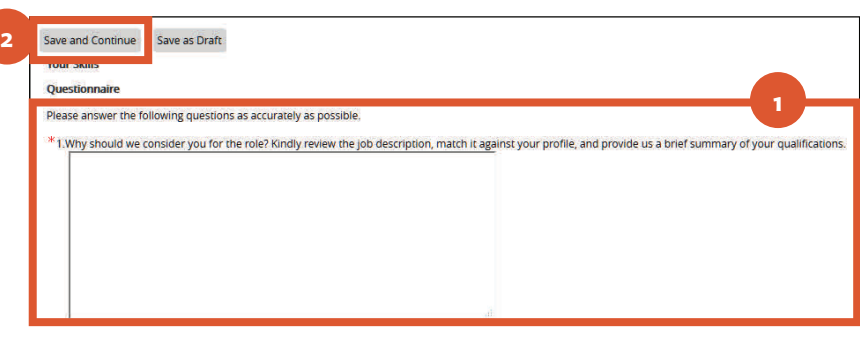

#### **Attachments**

**Education 1** 

\*You can attach files to the candidate record (e.g.: cover letter, resume, references, transcripts, etc.). Once a file is attached, you can overwrite it by attaching<br>file with exactly the same name and extension. elect the file to attach **1**  Browse... No file selected. about the file **2 3**  Attach

*Note:* You can attach up to 5 files, each no larger than 2 MB.

### Guide to Using ACES ver 5.0

4. Tick the [Relevant Files] or [Resume] box to describe the file.

5. Click on [Save and Continue] to move to the [Review and Submit] screen.

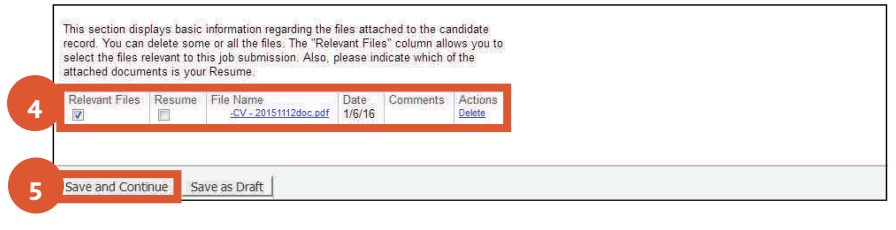

## *Review and Submit Screen*

1. Review the details on the [Questionnaire], [Personal Information], [Work Experience], [Education], [Your Skills] and [Attachments] area.

Adjust as necessary.

2. Click on the [Submit] button.

**Note:** Click the Edit link to update the entries in each area.

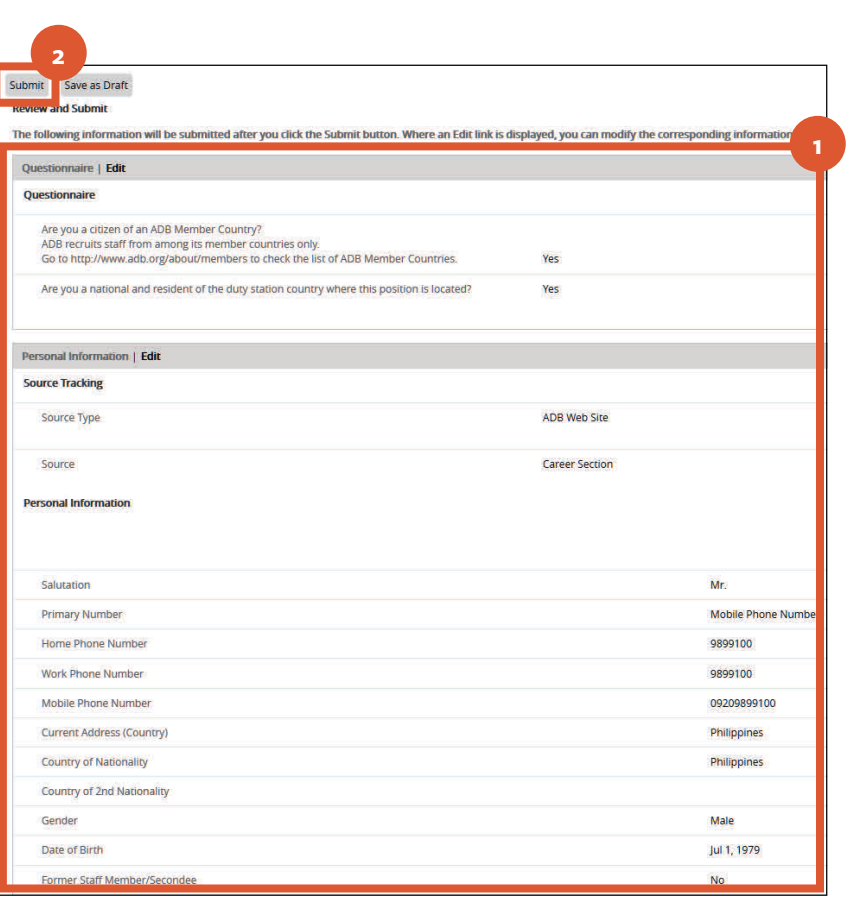